# **Problems Setting Ring Types on IP Phones After Upgrading Cisco CallManager**

**Document ID: 23560**

### **Contents**

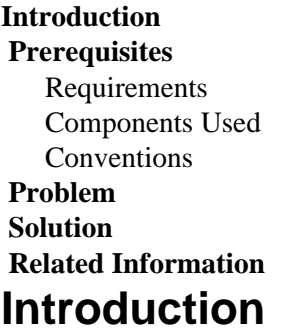

This document explains what to do after you upgrade Cisco CallManager and find that you only have two available ring types on your Cisco IP phones.

### **Prerequisites**

#### **Requirements**

This document is intended for personnel involved with IP Telephony networks and with knowledge of basic Cisco CallManager Administration.

#### **Components Used**

The information in this document is not specific for any version of Cisco CallManager.

The information in this document was created from the devices in a specific lab environment. All of the devices used in this document started with a cleared (default) configuration. If your network is live, make sure that you understand the potential impact of any command.

#### **Conventions**

Refer to the Cisco Technical Tips Conventions for more information on document conventions.

### **Problem**

This problem has these symptoms:

- After you upgrade Cisco CallManager, when you try to change the ring type on an IP phone, it displays Bad Ring List File and only two ring types appear: chirp1 and chirp2.
- Before the upgrade, several other ring types were available.
- The list of ringers to choose from contains only chirp 1.
- The ringlist xml file is not loaded correctly.

## **Solution**

Follow these instructions to solve the problem:

- 1. From the Cisco CallManager Administration page, choose **Service > Service Parameters**.
- 2. Select the server and then select **Cisco TFTP** from the Service list.

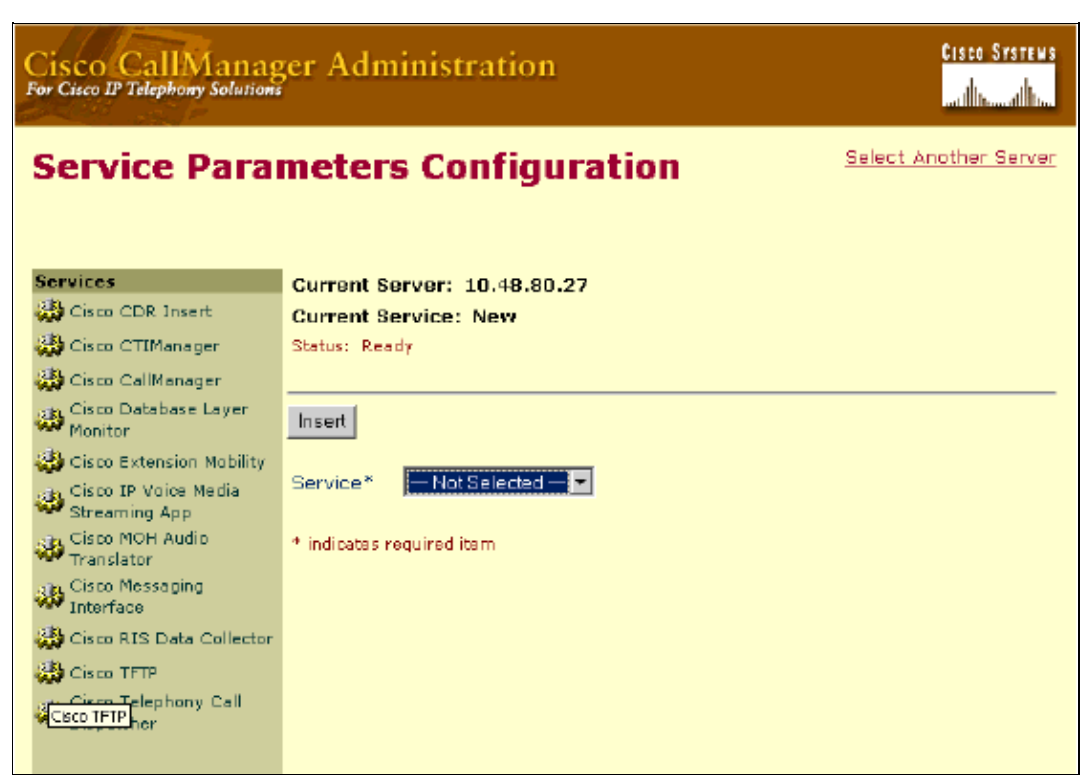

3. Click the **Advanced** button.

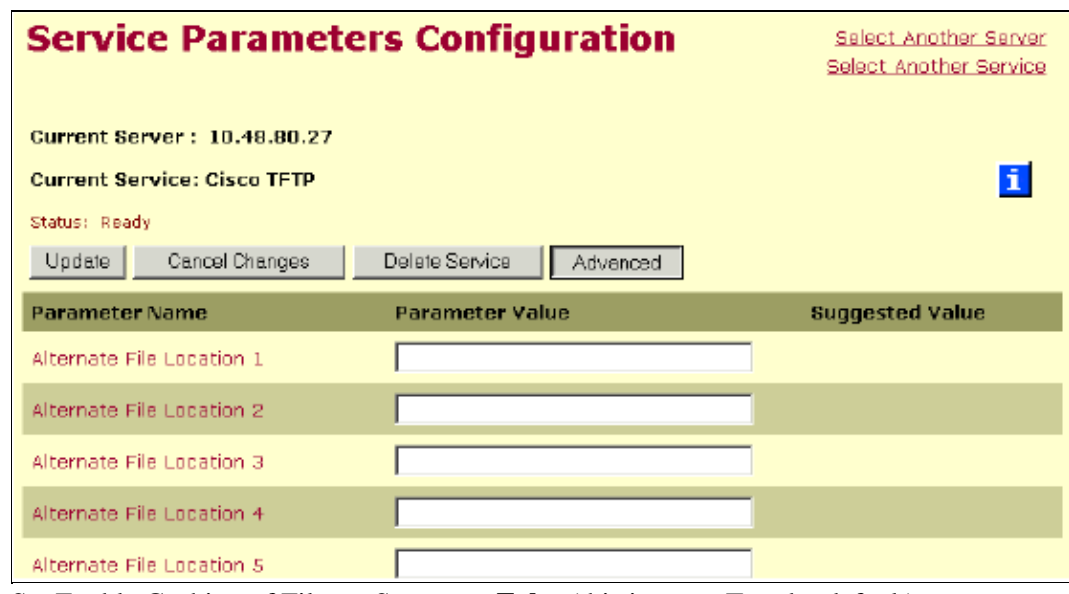

4. Set Enable Caching of Files at Startup to **False** (this is set to True by default).

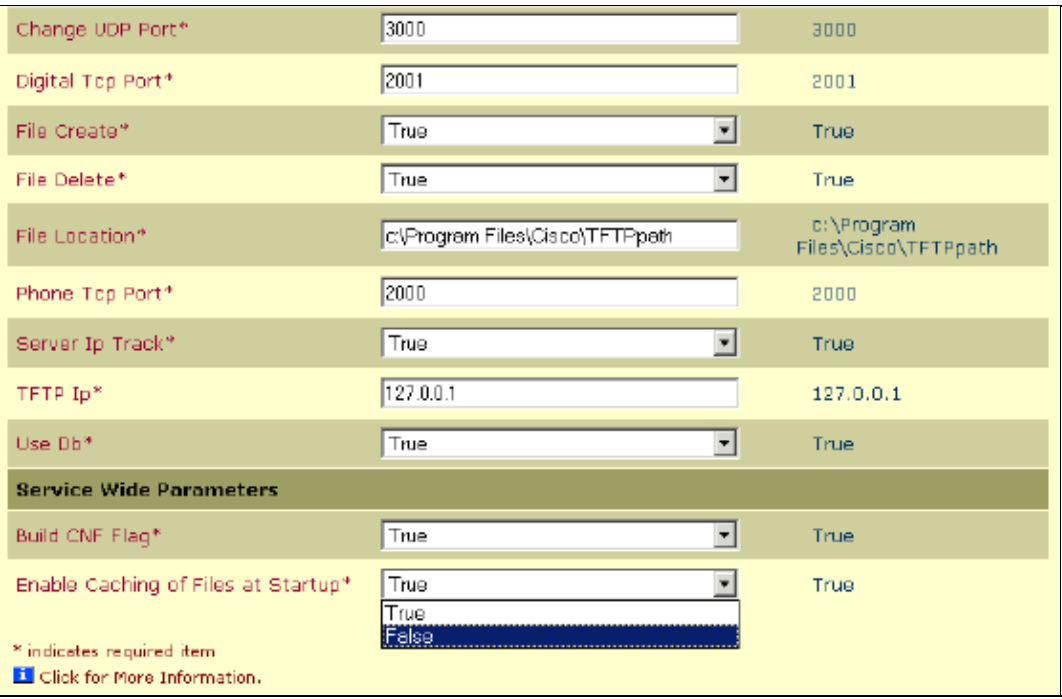

5. Click Update to update the settings.

**Note:** If you have done an upgrade from Cisco CallManager 3.3 to 4.0 you also need to set the Enable Caching of Configuration Files field to **False**. This recreates the configuration files and might take a long time if a large number of devices exist on the network.

- 6. If, after you follow these instructions, the issue is not solved and you still only see two ring types, complete these steps:
	- a. Reset the Cisco IP Phone. Refer to Resetting a Phone for more information.
	- b. Stop and then start the Cisco TFTP service. Refer to TFTP Configuration Checklist.
	- c. Reset the Cisco IP Phone to factory defaults as described in the Resetting 7900 Series IP Phones to Factory Defaults.
- If Step 6 does not solve the problem, open a service request (registered customers only) with Cisco 7. Technical Support and provide this information:
	- a. Choose **Start > Run**.
	- b. Enter cmd in the Open field.

A DOS prompt appears.

- c. On the DOS command prompt, type **tftp localhost get ringlist.xml**.
- d. Forward the results of that command. Cisco Technical Support then provides you with the latest load for your specific phone.

**Note:** A field notice has been published to address this issue. For further information, refer to Upgrading to CallManager 3.2(1) Corrupts IP Phone Ring List.

### **Related Information**

- **Upgrading to CallManager 3.2(1) Corrupts IP Phone Ring List**
- **Voice Technology Support**
- **Voice and Unified Communications Product Support**
- **Troubleshooting Cisco IP Telephony**
- **Technical Support & Documentation − Cisco Systems**

Contacts & Feedback | Help | Site Map © 2014 − 2015 Cisco Systems, Inc. All rights reserved. Terms & Conditions | Privacy Statement | Cookie Policy | Trademarks of Cisco Systems, Inc.

Updated: May 21, 2007 Document ID: 23560